## **BspNr: B0210**

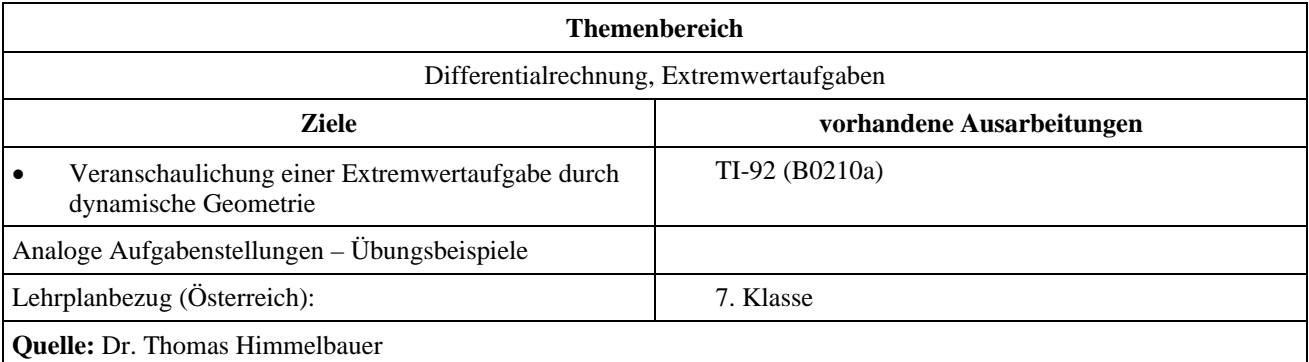

## **Die oben offene Schachtel**

## **Angabe und Fragen:**

Aus einem rechteckigen Karton (Breite 30cm und Länge 40cm) sollen entsprechend der Abbildung an den Ecken Quadrate herausgeschnitten werden. Durch Aufbiegen an den punktierten Linien soll dann eine nach oben offene Schachtel gefaltet werden. Ermittle die Höhe der Schachtel mit dem maximalen Volumen!

- a) mit Hilfe einer dynamische Geometrie!
- b) durch Aufstellen einer Funktion durch Regression aus den in der dynamischen Geometrie gewonnenen Daten und Bestimmung des Maximums dieser Funktion!

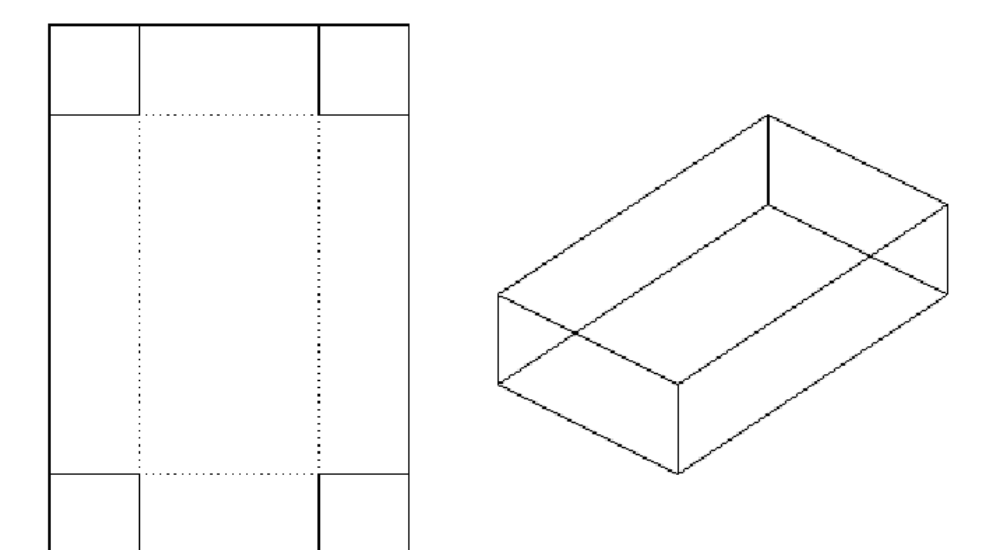

## **Ausarbeitung (System: TI-92; Appl. Cabri Geometre)**

Wir öffnen eine neue Datei mit dem Namen schachte in der Cabri Geometrie.

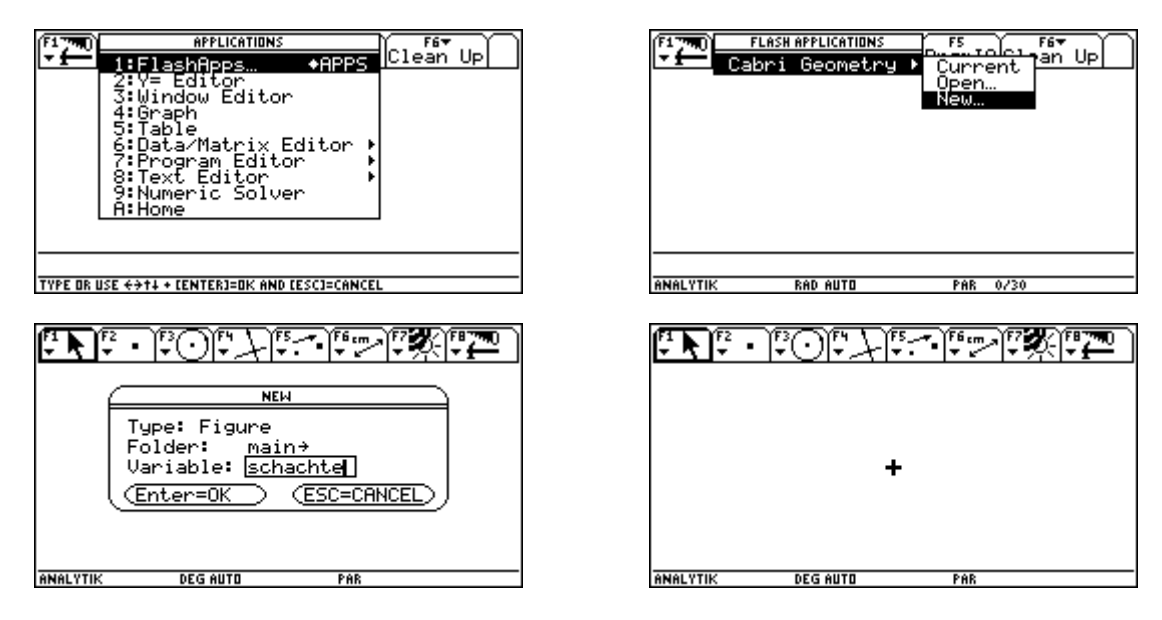

Über ¥F stellen wir im Graphikformat die Gitterpunkte ein. Ihr Abstand beträgt 0,5cm. Damit wir unseren Karton Zeichnen können wählen wir einen Maßstab von 1: 20. Damit beträgt die Länge nun 2cm also 4 Gitterabstände und die Breite 1,5cm also 3 Gitterabstände.

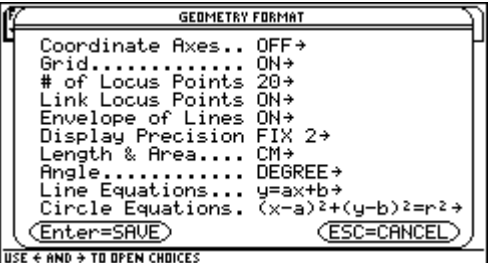

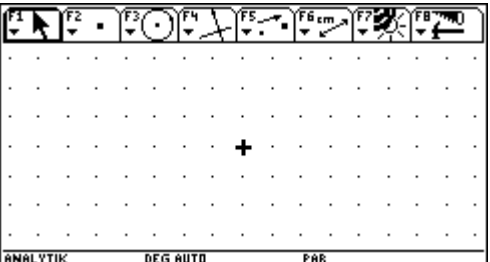

Nun zeichnen wir mit Hilfe der Gitterpunkt 4 Strecken, die unseren Karton darstellen sollen.

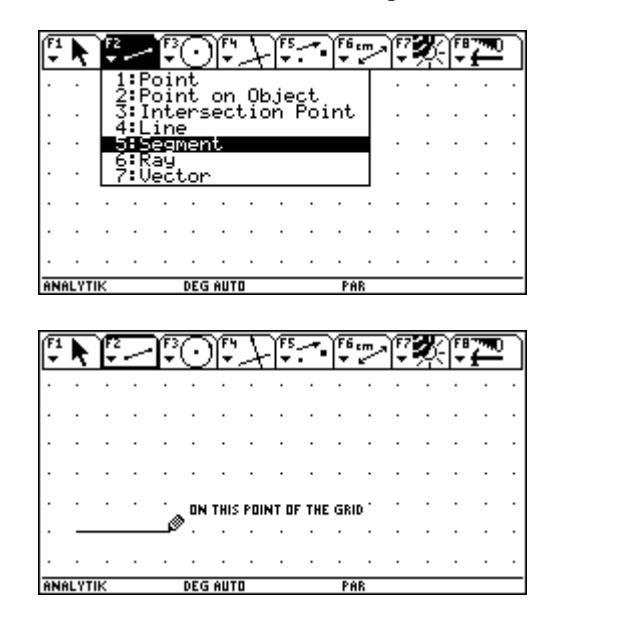

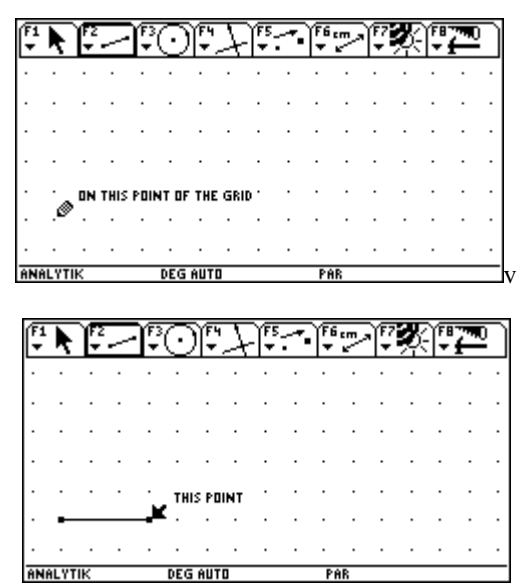

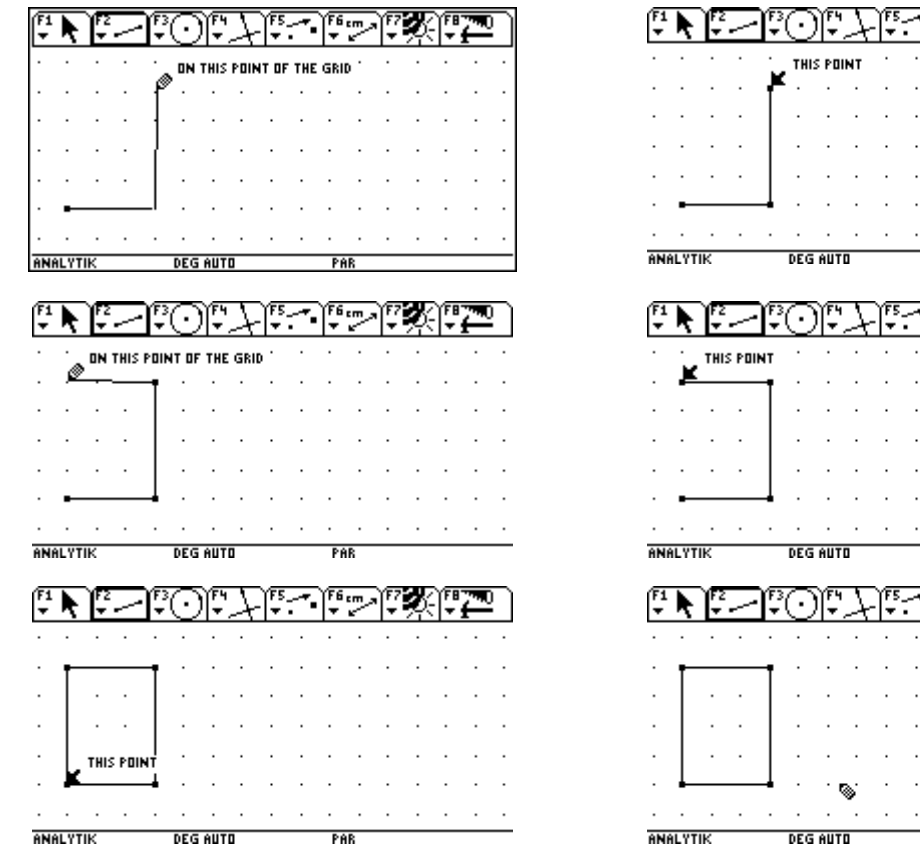

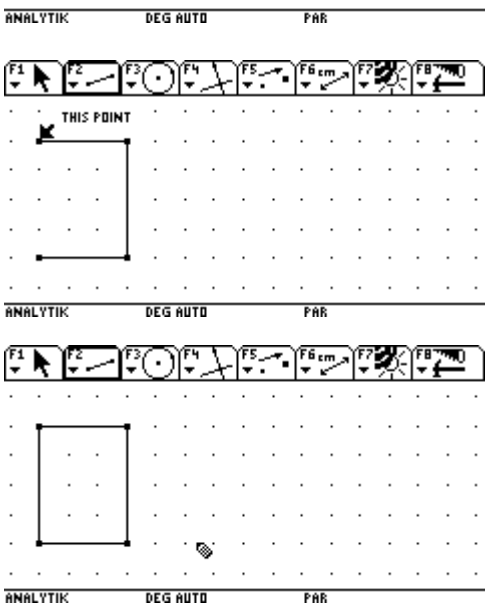

 $\overline{\phantom{a}}$ 

Anschließend schalten wir die Gitterpunkte über  $\bullet$  F wieder aus.

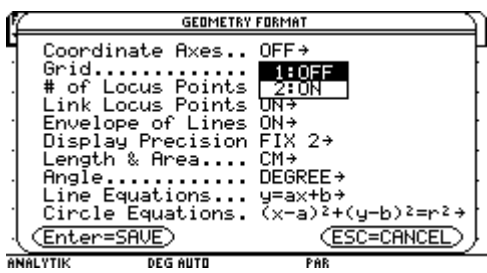

Nun zeichnen wir eine Strecke beliebiger Länge.

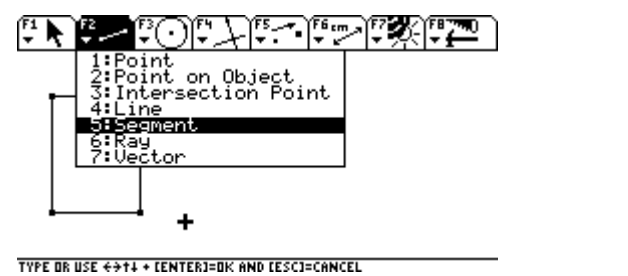

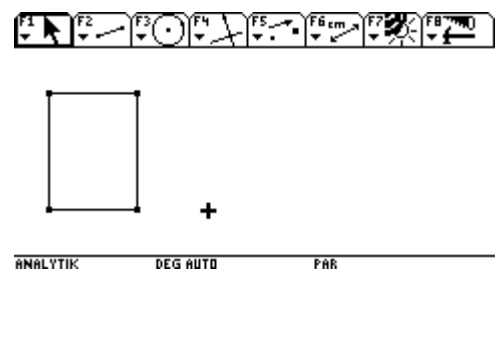

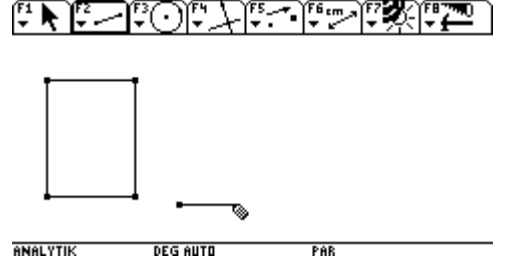

Auf diese Strecke setzten wir einen Punkt. Sein Abstand vom linken Eckpunkt der Strecke wird die Seitenlänge der herausgeschnittenen Quadrate bzw. die Höhe der fertigen Schachtel.

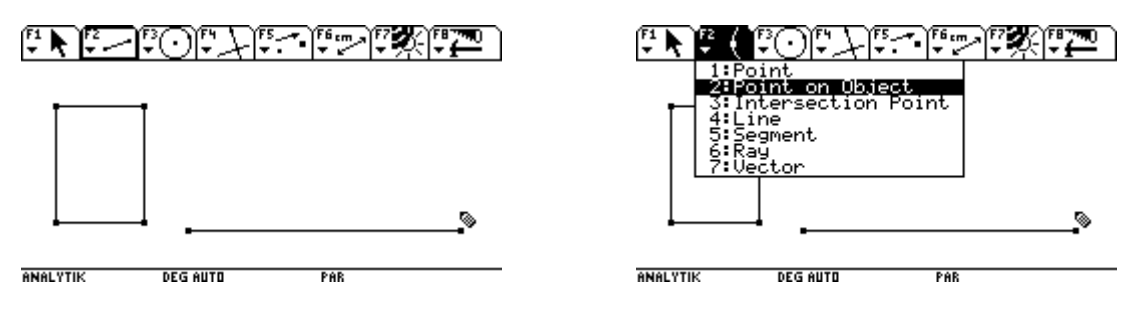

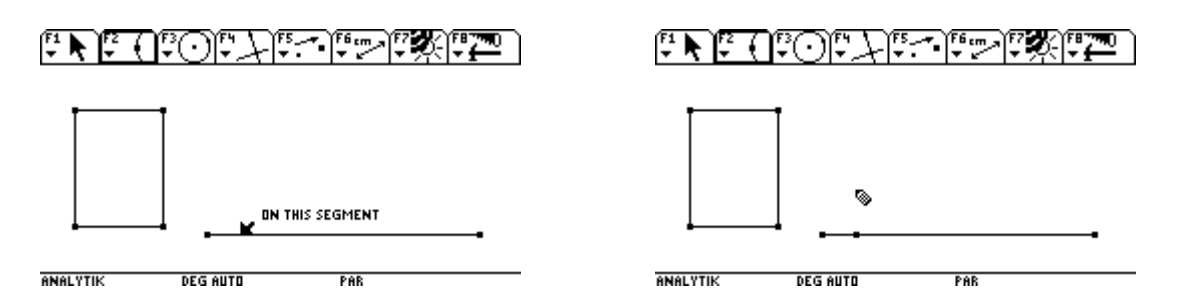

Nun zeichnen wir mit dem ebenen beschriebenen Abstand als Radius und den Eckpunkten des Kartons als Mittelpunkte vier Kreise. Dazu wir zunächst der Radius festgelegt, indem man den Anfangspunkt und den Endpunkt der entsprechenden Strecke auswählt. Zum Schluß wird der Mittelpunkt des Kreises festgelegt.

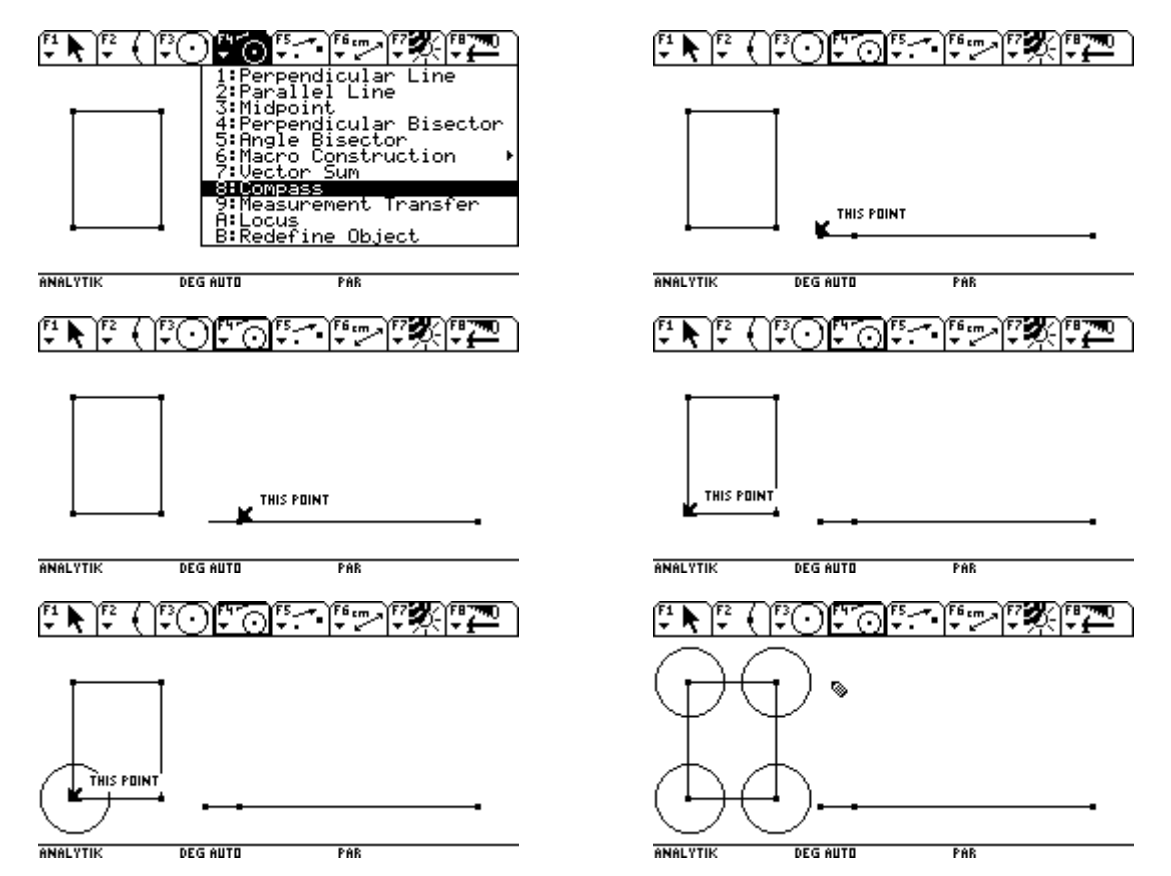

Nun verbinden wir die Schnittpunkte der Kreise und der Kartonseiten miteinander, wodurch die wegfallenden Qaudrate entstehen.

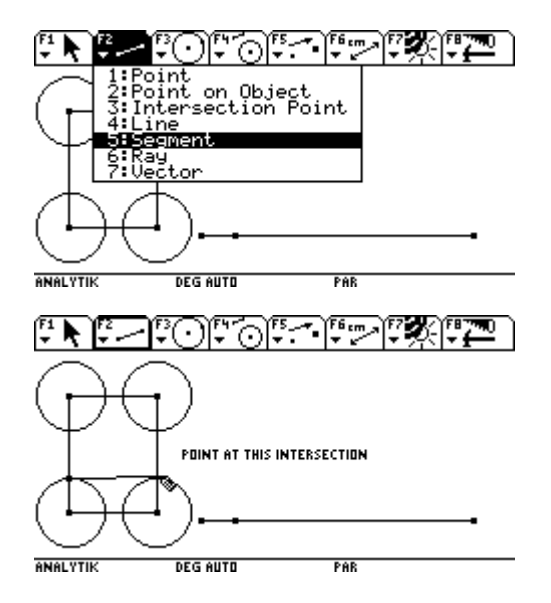

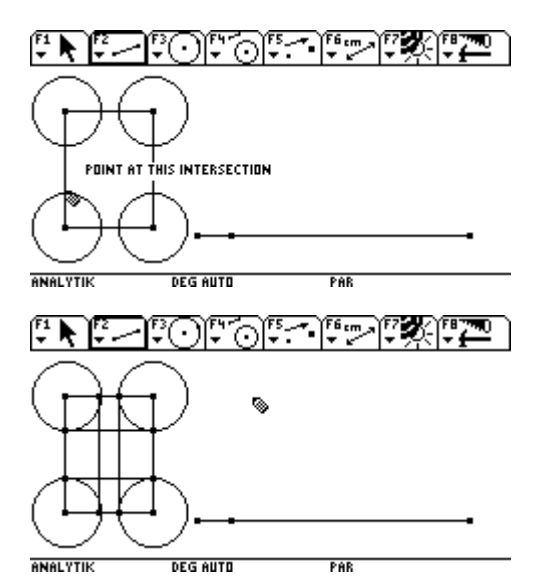

Dann blenden wir die Kreise aus.

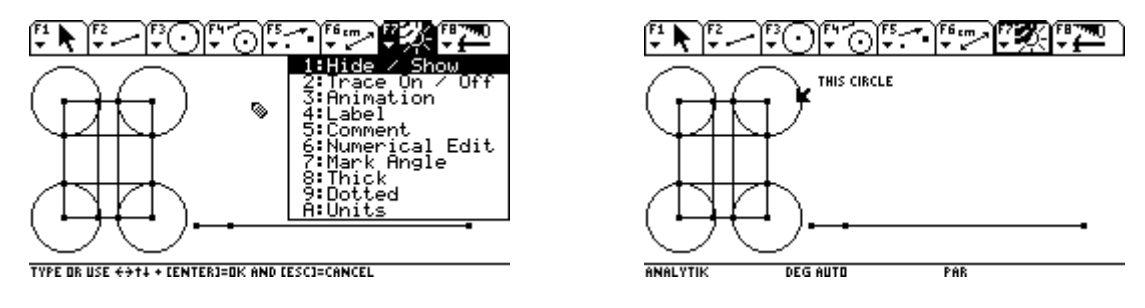

Nun zeichnen wir eine Normale durch den Punkt auf unserer Strecke.

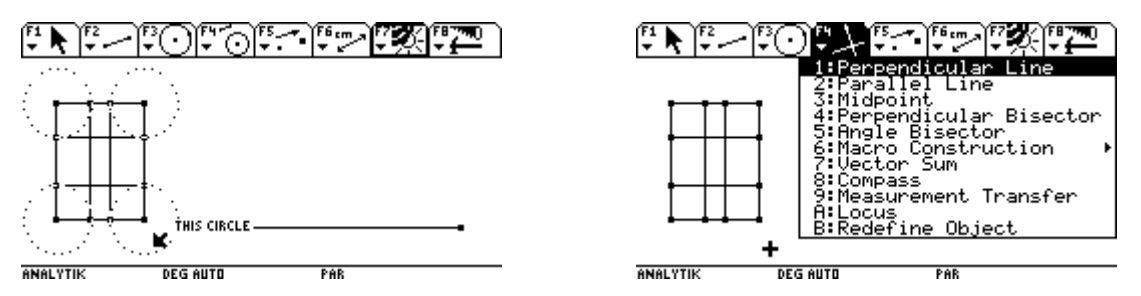

Dazu müssen wir zunächst die Strecke und dann den Punkt auswählen.

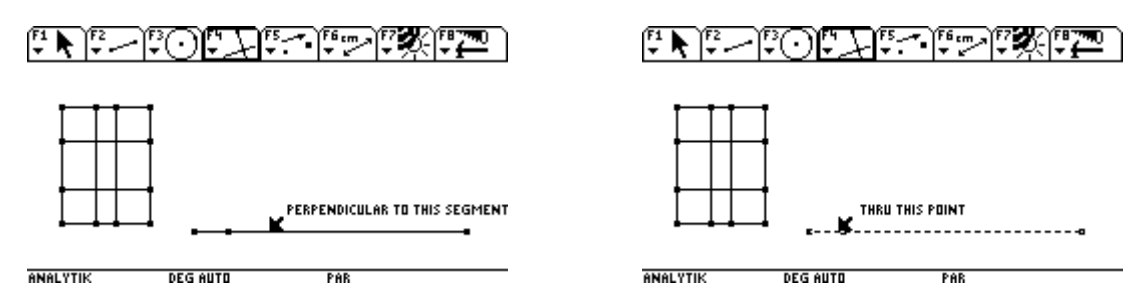

Nun bestimmen wir hintereinander die Länge, die Breite und die Höhe unserer Schachtel. Dazu muß jeweils der Anfangspunkt und der Endpunkt der entsprechenden Strecke ausgewählt werden.

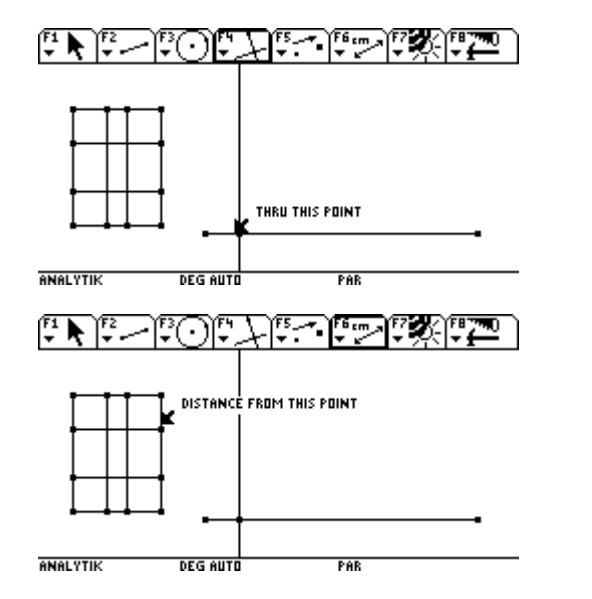

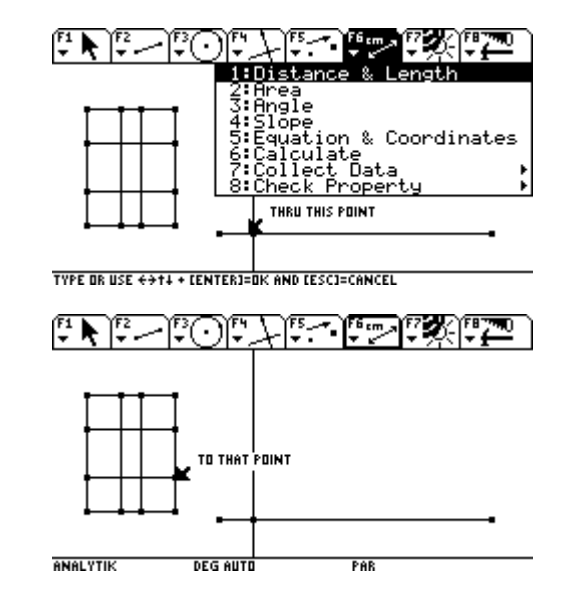

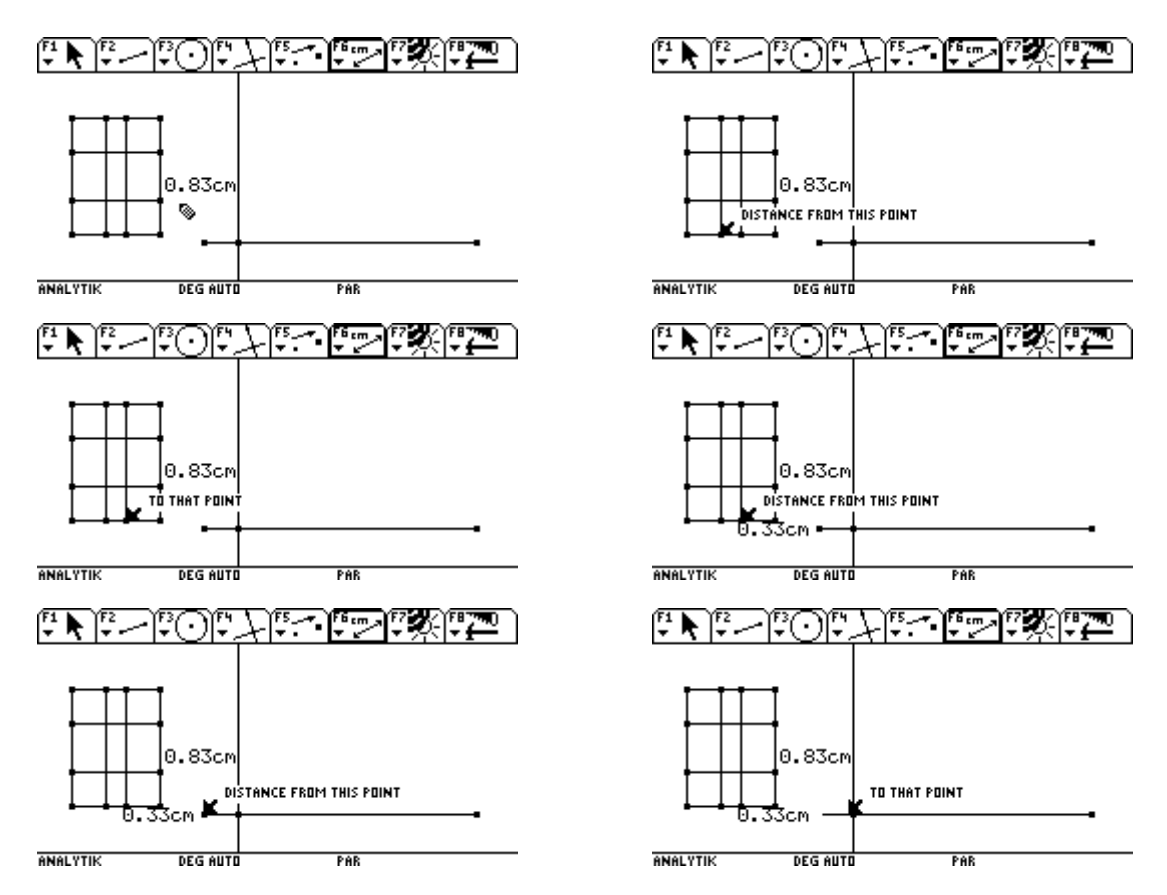

Mit Hilfe des Zugmodus erreichbar über **[ESC]** können wir nun die Maßangaben bei gedrückter [8] Handtaste mit den  $\odot$ verschieben.

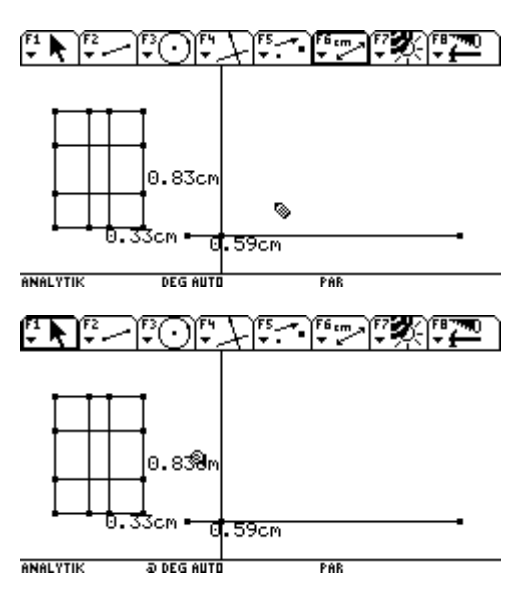

Dann setzen wir vor unsere Maßangaben einen Kommentar.

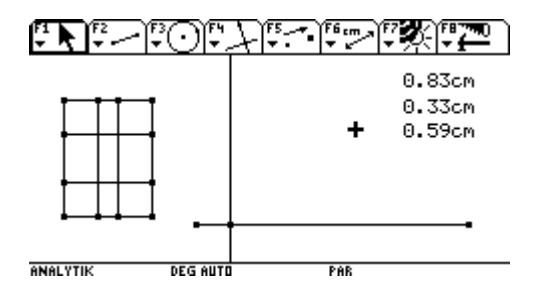

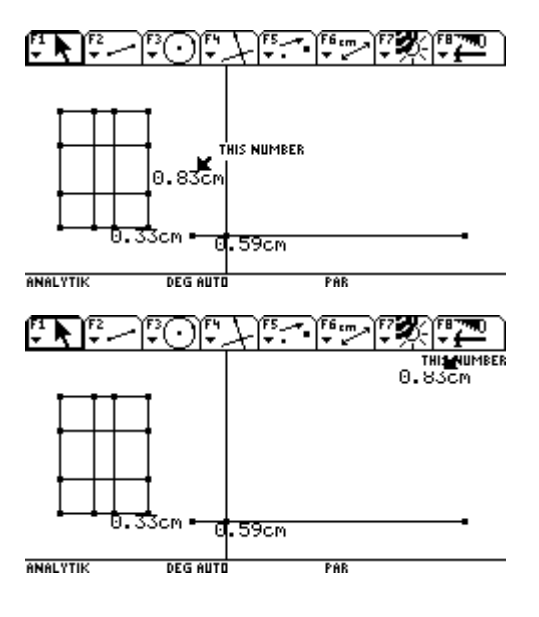

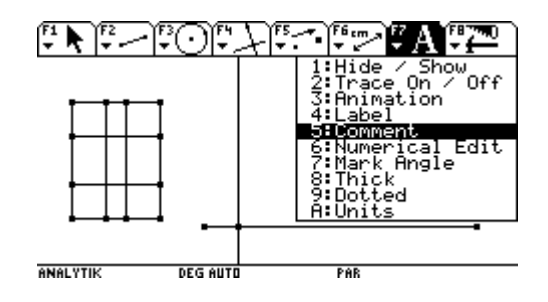

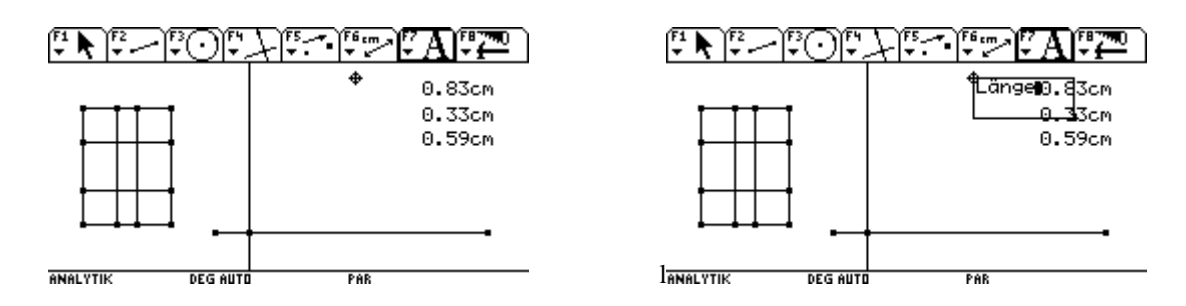

Einen Kommentar schreiben wir auch gleich für das noch zu berechnende Volumen. Dann wenden wir uns der Volumsberechnung zu.

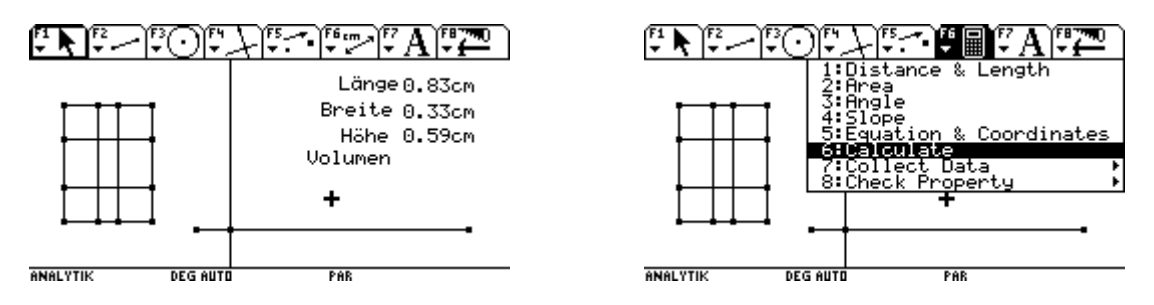

Eine Rechenzeile erscheint am unteren Bildschirmrand. Mit  $\bigcirc$  können wir die Länge auswählen und mit [ENTER] als *a* in die Rechenzeile bringen und ein Malzeichen ergänzen.

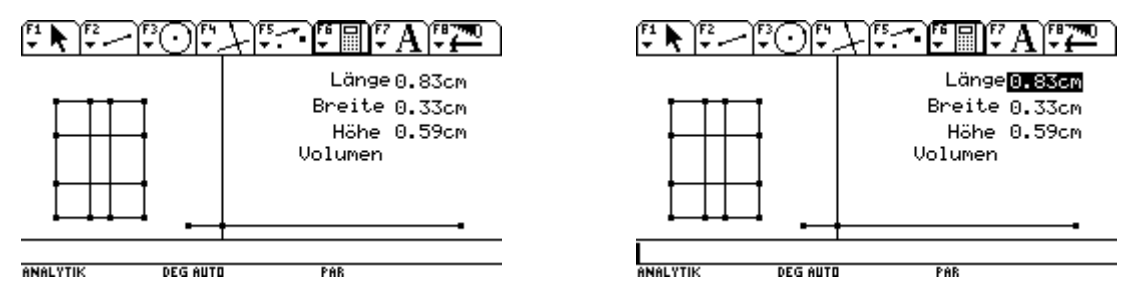

Mit  $\circlearrowright$  wir die Breite ausgewählt und ebenfalls mit **ENTER** als *b* in die Rechenzeile gebracht und ein Malzeichen ergänzt.

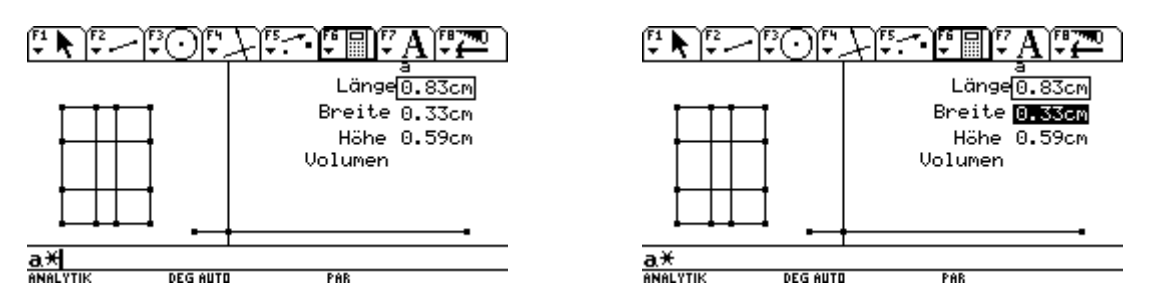

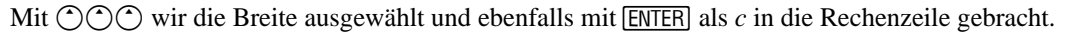

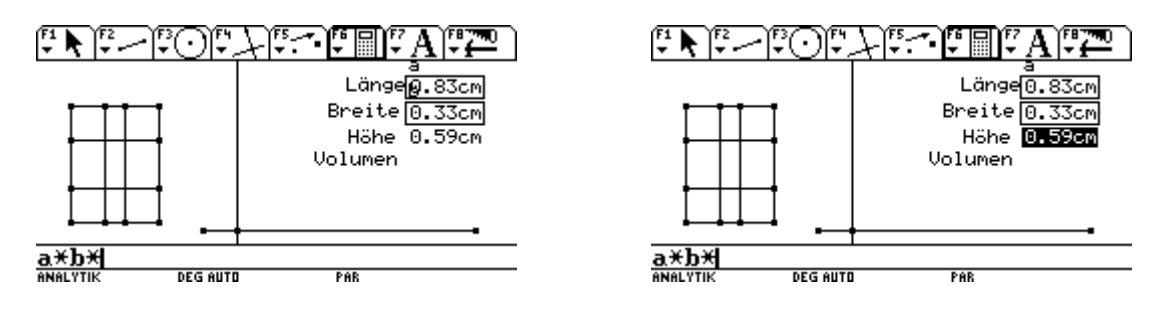

Mit **ENTER** wird die Berechnung des Volumens durchgeführt.

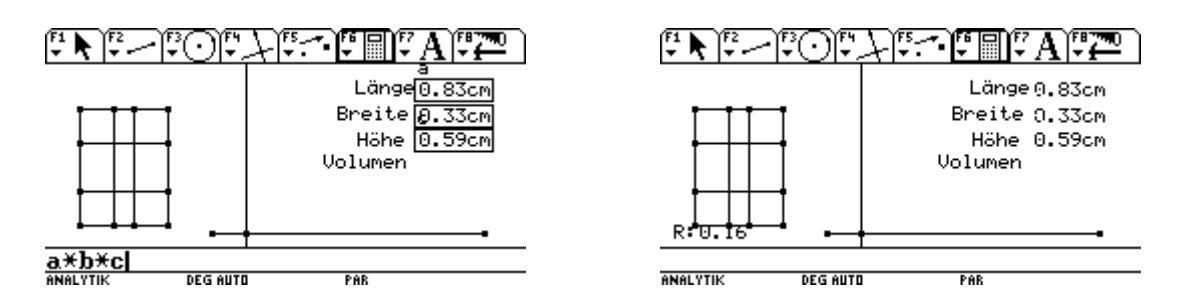

Mit **ESC** verlassen wir die Berechnung, gelangen in den Zugmodus und schieben bei gedrückter  $\Box$  Taste das berechnete Volumen mit dem  $\odot$  an seinen Platz.

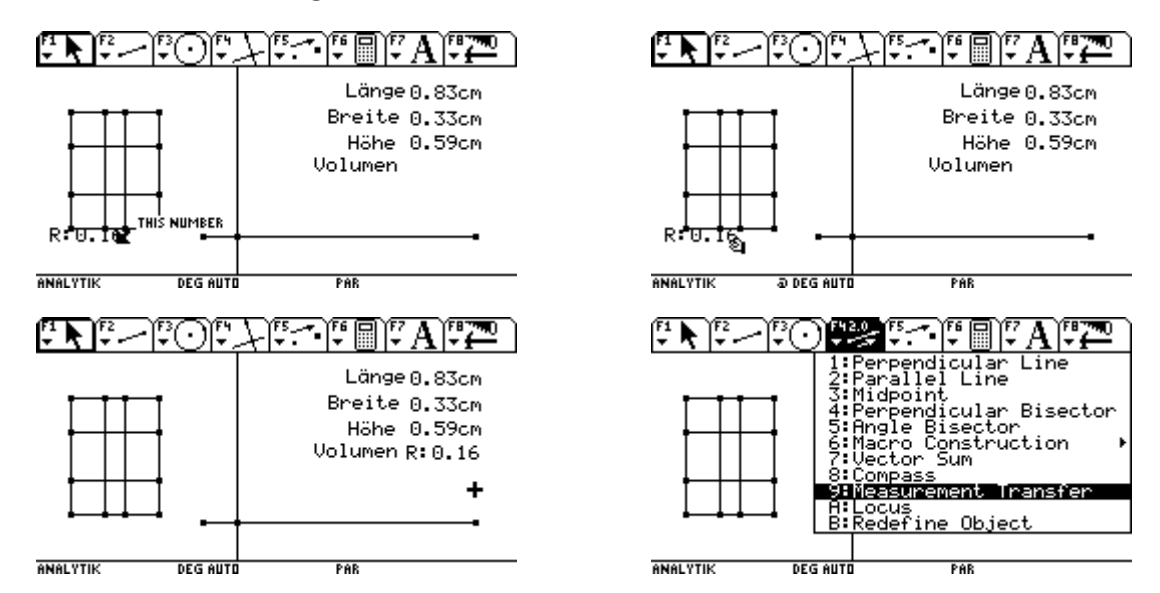

Nun übertragen wir das Volumen auf die Normale, um die Abhängigkeit des Volumens von der Seitenlänge des ausgeschnittenen Quadrates beobachten zu können. Wir wählen das Volumen aus, dann den Punkt auf der Strecke. Das abzutragende Volumen hängt nun als Strecke am Cursor und kann mit **ENTER** auf der Normalen fixiert werden.

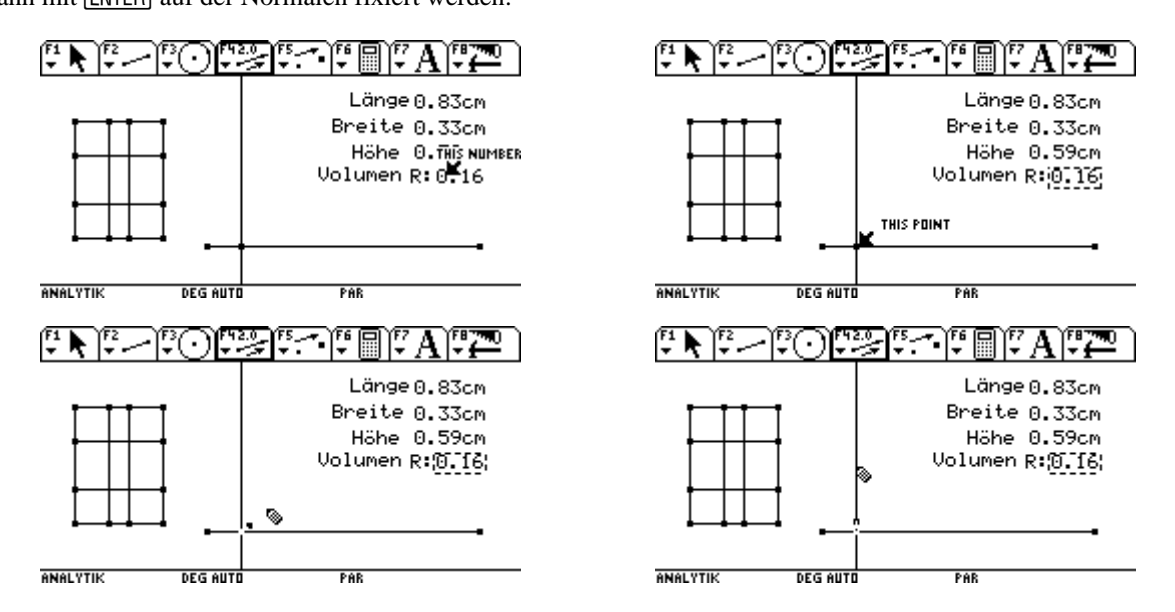

Dann verschieben wir den Punkt auf der Strecke im Zugmodus mit gedrückter  $\circled{r}$  Taste mit dem  $\circled{r}$  zum linken Endpunkt der Strecke. Achte dabei aber, dass die beiden Punkte nicht zur Deckung kommen!

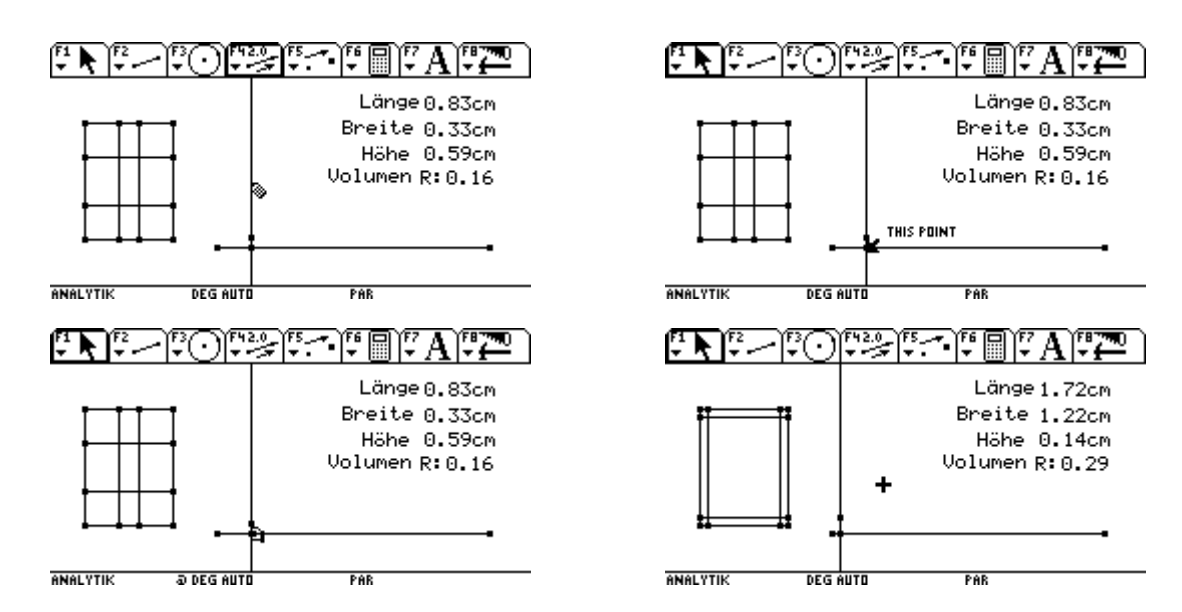

Danach schalten wir für den auf der Normalen abgetragenen Punkt den Spurmodus ein.

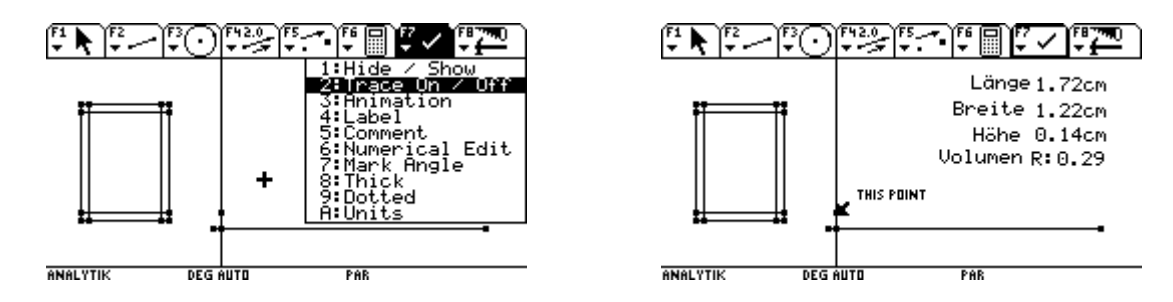

Weiters wollen wir die Daten (welches Volumen, gehört zu welcher Seitenlänge des ausgeschnittenen Quadrates) in den Data/Matrix Editor übertragen, um mit ihnen arbeiten zu können.

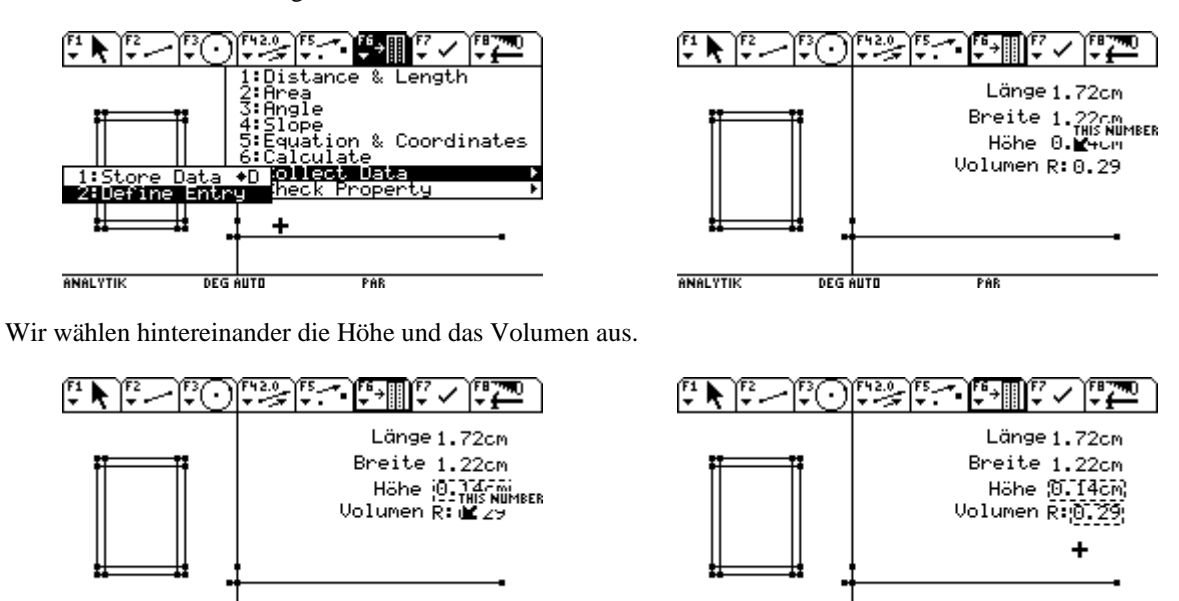

Da die Daten in der Variablen sysdata gespeichert werden, muß diese vor dem folgenden Vorgang auf jedenfall gelöscht sein! Am besten im Var-Link zu erledigen.

**ANALYTIK** 

**DEG AUTO** 

**DEG AUTO** 

PAR

**ANALYTIK** 

PAR

| VAR-LINK [A11]<br>l Contents FlashApp<br>hage View<br>MAIN-<br>398<br>ΙG<br>merkwp<br>564<br>⊏IG<br>merkwp1<br>448<br>ΙG<br>physik<br>negcoef<br>44<br>≣OÑĊ<br>70.<br>negeg | Länge 1.72cm<br>Breite 1.22cm<br>Höhe 0.14cm<br>Volumen R: 0.29 |
|----------------------------------------------------------------------------------------------------|-----------------------------------------------------------------|
| 137<br>ΙG<br>schachte<br>schacht<br>-273<br>DATA<br>sysdata<br>26<br>vektor<br>ΙG<br><b>ANALYTIK</b><br>PAR<br>0/30<br>RAD AUTO                                             | <b>DEG AUTO</b><br>PAR<br><b>ANALYTIK</b>                       |

Mit • D übertragen wir das erste Datenpaar. Dann verschieben wir den Punkt über den Zugmodus etwas nach rechts. (Vergrößerung des ausgeschnittenen Quadrates)

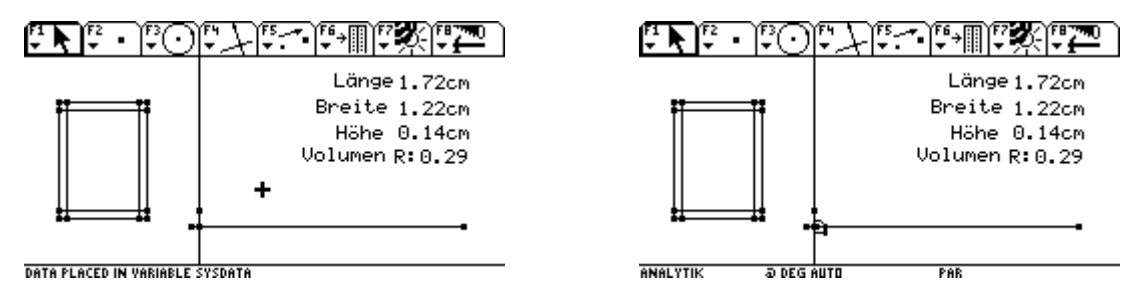

Dann speichern wir wieder mit ► D das nächste Datenpaar ab. Dann verschieben wir den Punkt wieder ein wenig nach rechts.

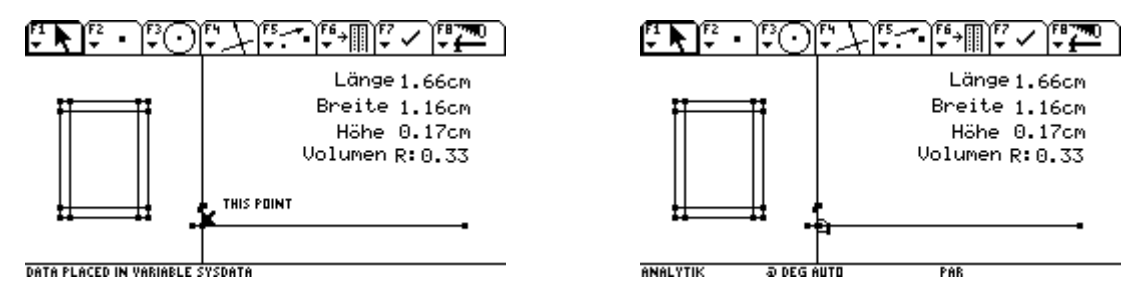

Dann speichern wir wieder mit  $\bullet$  D das nächste Datenpaar ab. Dann verschieben wir den Punkt wieder ein wenig nach rechts usw. Dabei entsteht auch der Graph der Funktion, die das Volumen in Abhängigkeit von der Größe des ausgeschnittenen Quadrates zeigt.

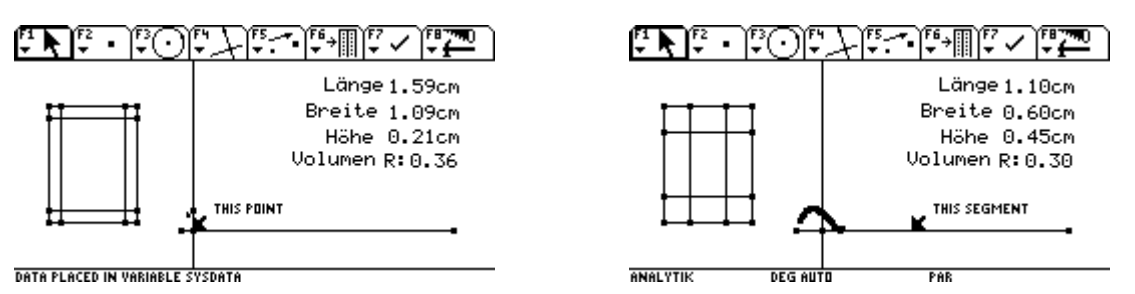

Wir wechseln in den Data/Matrix-Editor und öffnen die Variable sysdata.

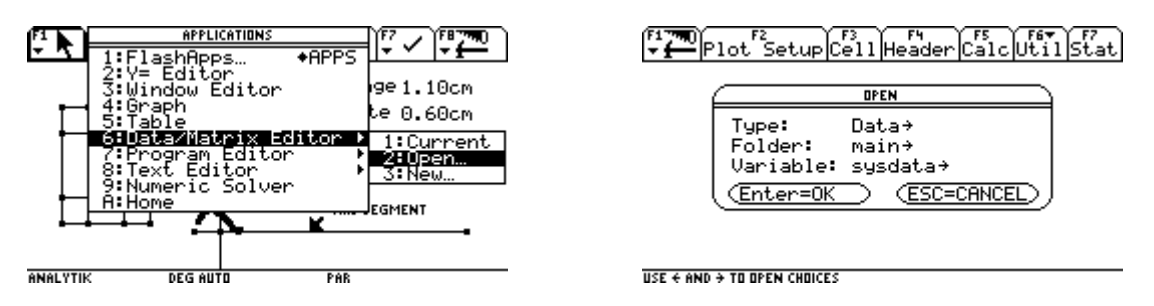

Hier befinden sich die von uns gespeicherten Datenpaare. Diese wollen wir nun durch einen Plot darstellen. Dazu wählen wir [F2]und dann [F1].

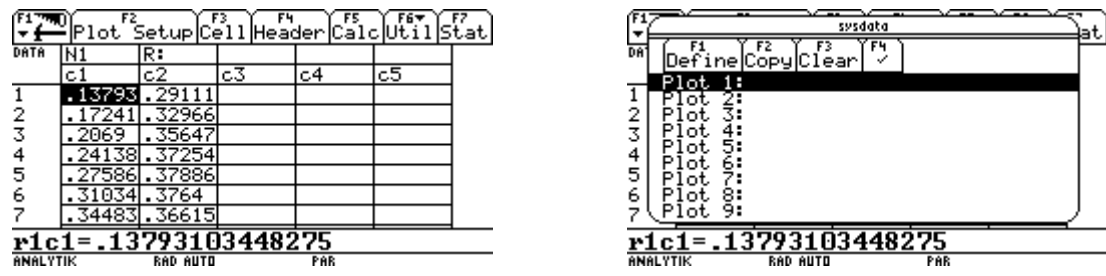

Nach Durchführung der Einstellung kehren wir mit wiederholtem **ENTER** zurück.

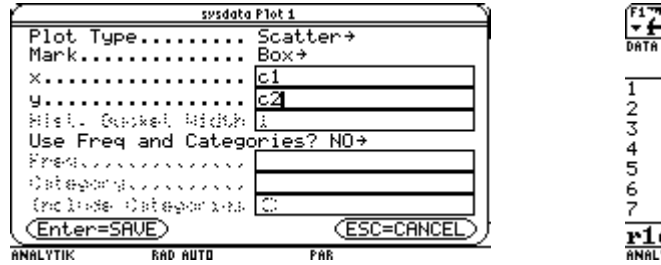

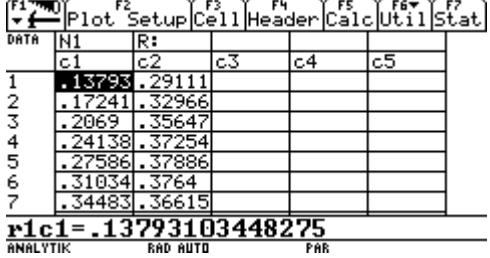

Mit • E öffnen wir das Window und wählen [2] ZoomData um die Daten entsprechen darstellen zu können.

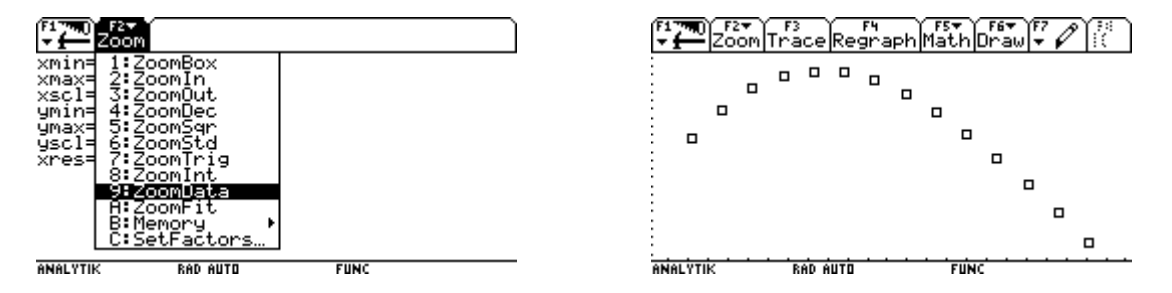

Wir kehren in den Data/Matix Editor zurrück. Wir wollen uns eine Funktion berechnen lassen, die unsere Daten möglichst gut approximiert.

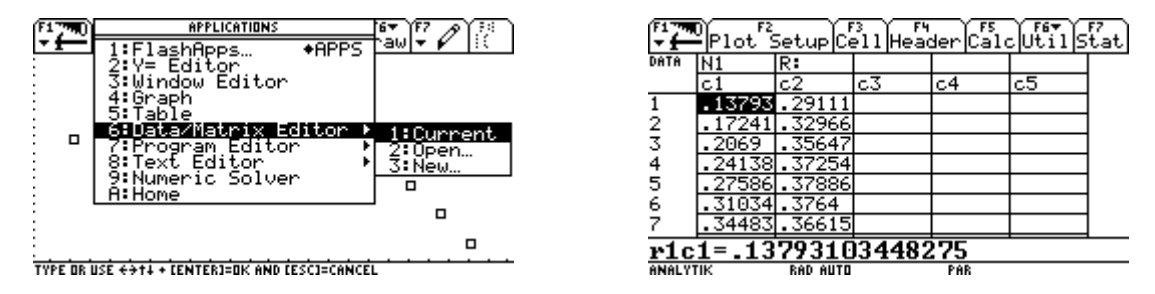

Über [F5] Calc wählen wir bei Calculation Type die Funktion CubicReq. Sie berechnet eine Polynomfunktion 3. Grades durch unsere Daten. Diese wollen wir unter  $y1(x)$  im  $y=Edtitor$  gespeichert haben.

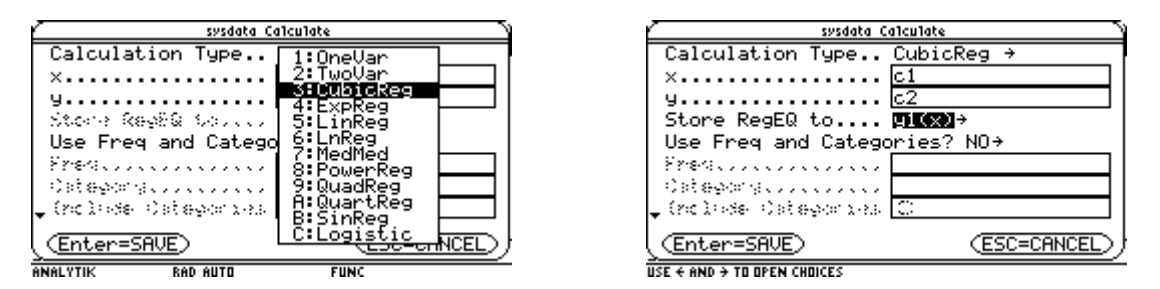

Nach durchgeführter Berechnung betrachten wir den Graphen der berechneten Funktion.

| <b>STAT VARS</b>                                  |                 | Plot   |                 | Setup Cell Header Calc Uti |     |    |  |
|---------------------------------------------------|-----------------|--------|-----------------|----------------------------|-----|----|--|
| DATA<br>u=a∙x}+b∙x}+c∙x+d                         | DATA            | N1     | iR:             |                            |     |    |  |
| c.1                                               |                 | c1     | c2              | lc3                        | c4  | c5 |  |
|                                                   |                 |        | 13793.29111     |                            |     |    |  |
| 2<br>=3,                                          |                 | 724′،  | 1.32966         |                            |     |    |  |
| 3<br>-26<br>$= -1.5 - 14$                         |                 | 2069   | .35647          |                            |     |    |  |
| R٤<br>4<br>24<br>$=1$ .                           |                 | 241    | .37254          |                            |     |    |  |
| 5<br>- 07                                         | 5               | 27586L | .37886          |                            |     |    |  |
| 6<br>. ت                                          | ь               |        | 1034 .3764      |                            |     |    |  |
| (Enter=OK                                         |                 |        | . 34483 . 36615 |                            |     |    |  |
| 1=.13793103448275                                 |                 |        |                 | 13793103448275             |     |    |  |
| <b>RAD AUTO</b><br><b>ANALYTIK</b><br><b>FUNC</b> | <b>ANALYTIK</b> |        | <b>RAD AUTO</b> |                            | PAR |    |  |

Abschließend definieren wir im Homebereich selbst die Volumsfunktion *y*2(*x*) der Schachtel und vergleichen sie mit der durch die Daten gewonnenen Funktion.

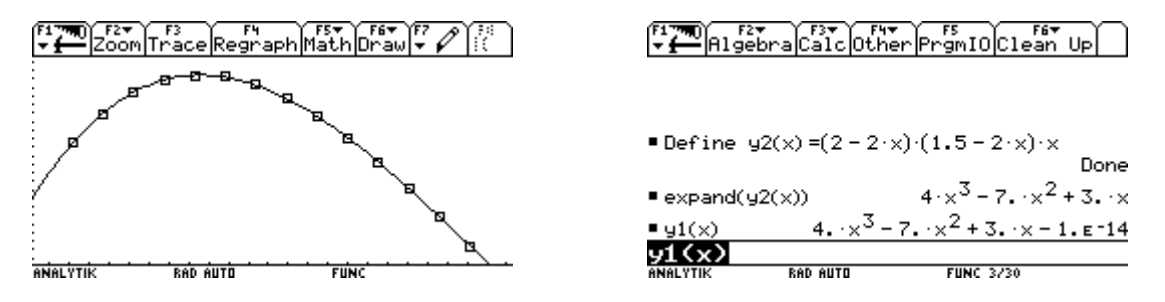

Zurückgekehrt in die Graphik berechnen wir das gesucht Maximum. Wir übertragen mit • H die Daten in den Homebereich.

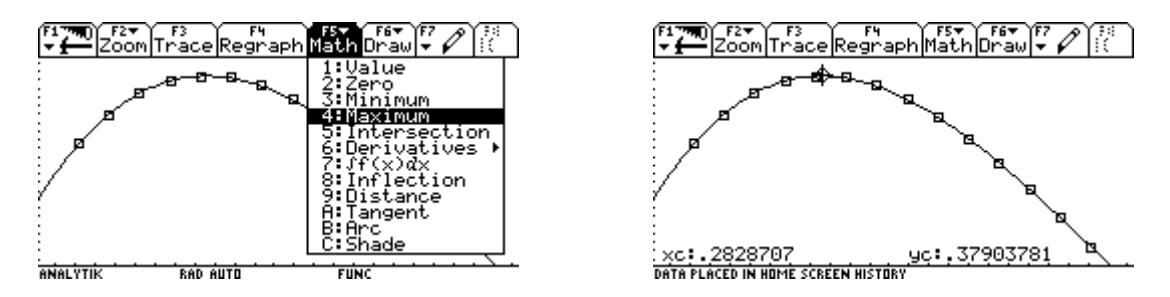

Zum Schluß müssen wir noch den Maßstab berücksichtigen, der im Volumen zur 3. Potenz vorkommt.

| <b>ANALYTIK</b>      | <b>RAD AUTO</b>                                         |                                                            | <b>FUNC 7/30</b> |               |
|----------------------|---------------------------------------------------------|------------------------------------------------------------|------------------|---------------|
|                      | $\blacksquare$ e[1, 2] $\cdot$ 20 $\cdot$ 20 $\cdot$ 20 |                                                            |                  | 3032.30246596 |
| $= e[1, 1] \cdot 20$ |                                                         |                                                            |                  | 5.65741398396 |
|                      |                                                         | [,282870699198 .379037808246]                              |                  |               |
|                      | ■[.28287069919822 .37903780824554] → e                  |                                                            |                  |               |
|                      |                                                         | [,282870699198 .379037808246]                              |                  |               |
|                      | ■[.28287069919822 .37903780824554]                      |                                                            |                  |               |
| $\blacksquare$ y1(x) |                                                         | $4. \times^3 - 7. \times^2 + 3. \times -1. \text{e}^{-14}$ |                  |               |
|                      |                                                         |                                                            |                  | 7. X + 3. X   |
|                      |                                                         |                                                            |                  |               |
|                      |                                                         |                                                            |                  |               |

Ergebnis: Schneidet man Quadrate mit einer Seitenlänge von rund 5,7 cm aus, dann erhält man die volumsgrößte Schachtel mit rund 3032,3 cm<sup>3</sup>.